## **WISE-580x DO Attribute Application Example**

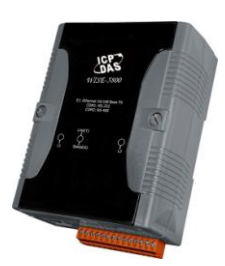

## **Scenario**:

Assume in a product line terminal equips a sensor and a warning light that are connected respectively to the DI channel 0 and DO channel 0 on a WISE-5800 controller (with a XW-Board XW107), when a finished product passes the sensor, the sensor will send out an "ON" signal to the DI channel 0 of the XW107. When the amount of the finished product reached 10, the warning light will start to flash so that the related personnel will be able to perform further process.

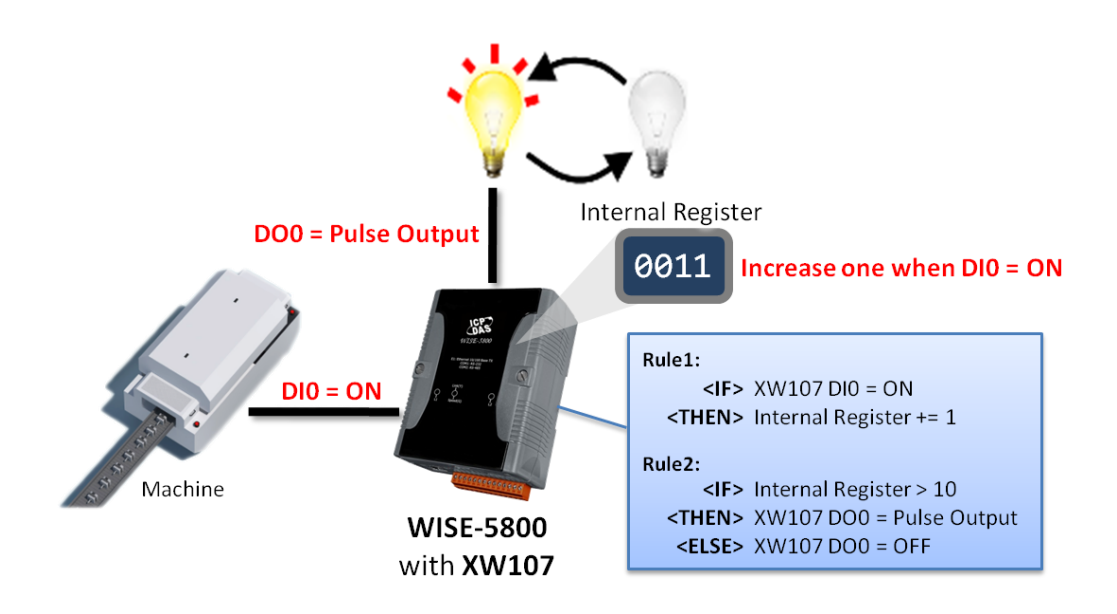

## **Steps**:

1. Open the WISE WEB page, and get into the "1.Basic Setting" page.

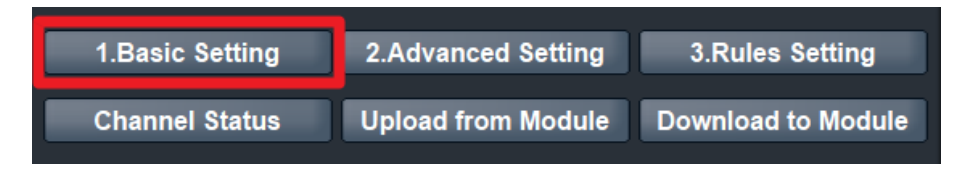

2. After getting into the Basic Setting page, click "XW-Board Setting" to get in the setting page.

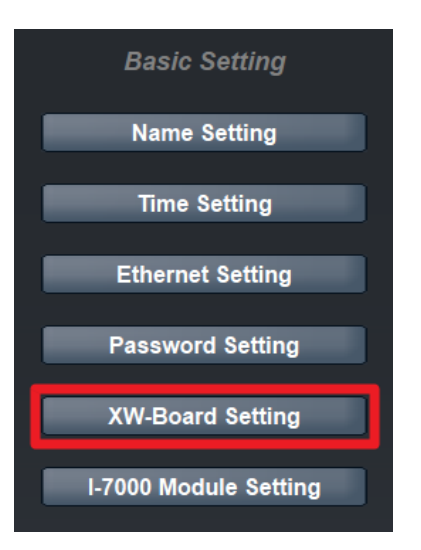

3. On the "XW-Board Setting"(on the right side), in the "Module" field, select "XW107' from the dropdown list, and then click the "Add" button.

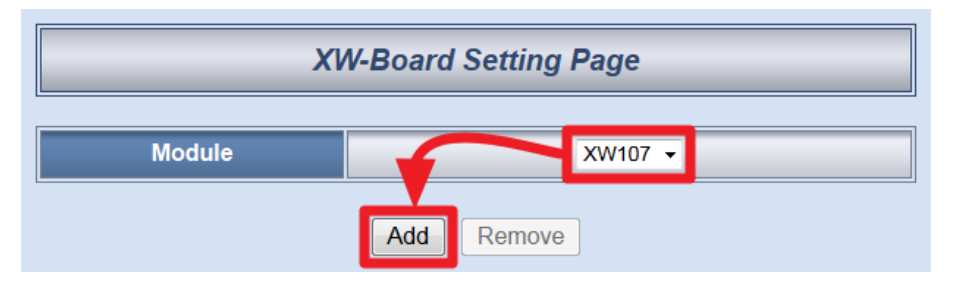

4. Get into the "DO Attribute Setting" page, click the "Enable Pulse Output" checkbox, and assign the time period to the "Pulse High" field and "Pulse Low" field (In this case, the time will be the time period of the light ON and OFF time, and will continue this ON/OFF cycle.) Click "Save" button to complete the setting.

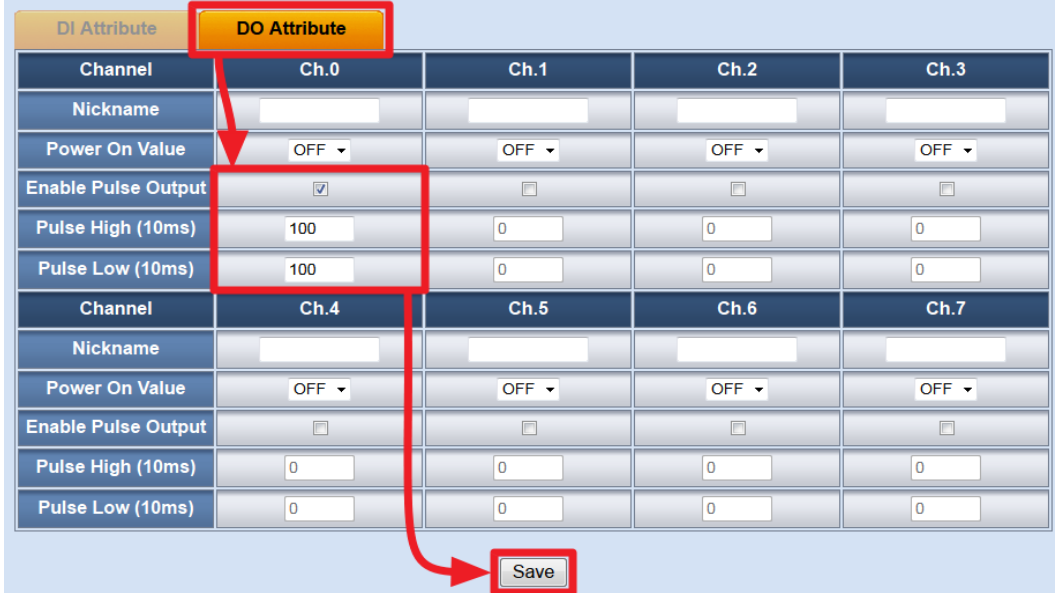

5. Click on "2.Advanced Setting" to get into the setting page.

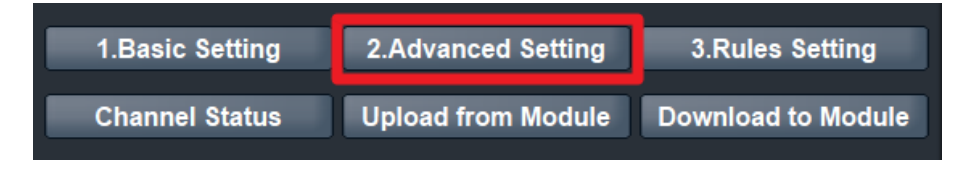

6. On the "Advanced Setting" page, click "Internal Register Setting" to get into the Internal Register Setting page.

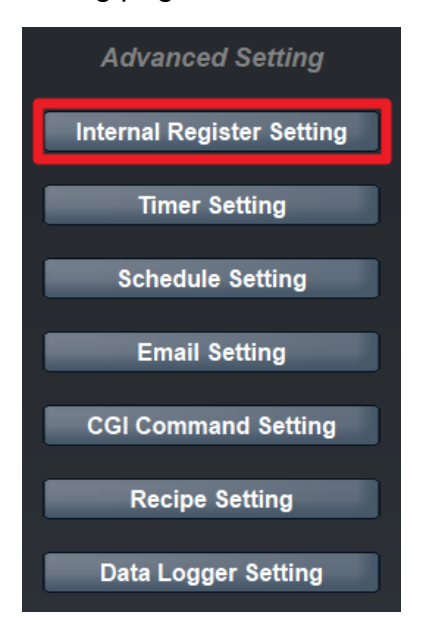

7. On the "Internal Register Setting"(on the right side), check the box of "No.01" to enable the No.01 Internal Register and assign its Initial value to be "0" and click "Save" button.

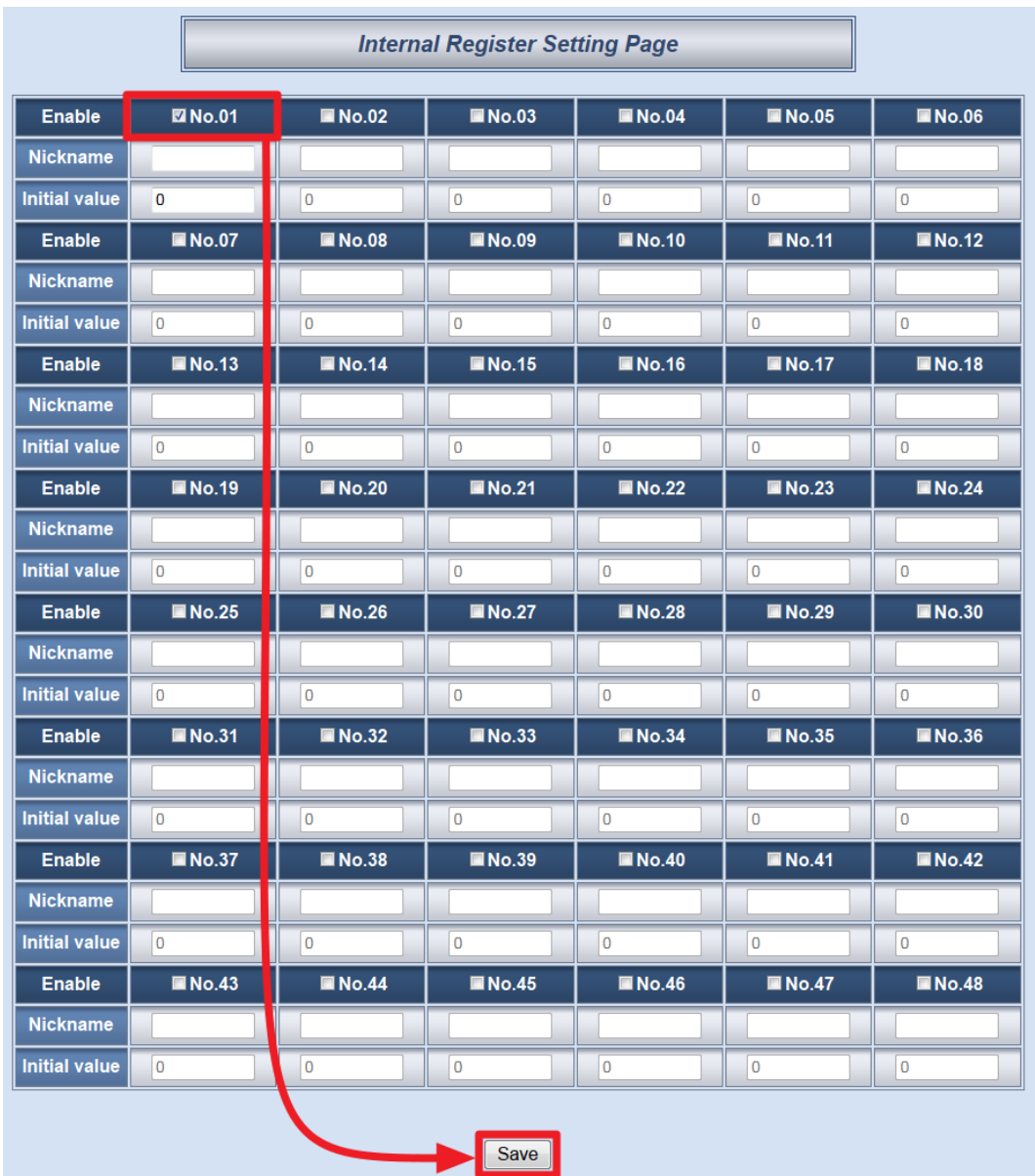

8. Click on "3.Rules Setting" page to get into the Rule Setting WEB page.

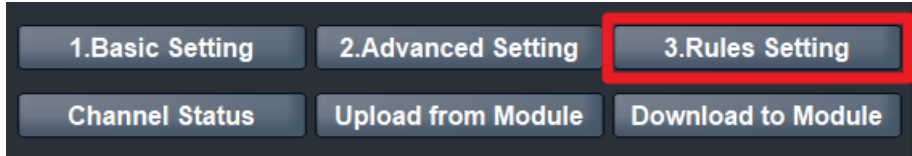

9. Check the "Rule 1" checkbox to enable "Rule 1", then click "Rule 1" "Edit" button for "Rule 1" editing.

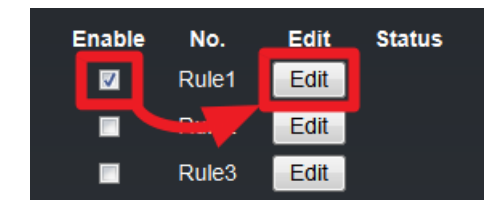

10. On the "Rule1 Setting Page"(on the right side), select "DI" as IF Condition for "Rule 1", and then click on the right side button to get into the "DI Condition Setting" page to edit detailed information.

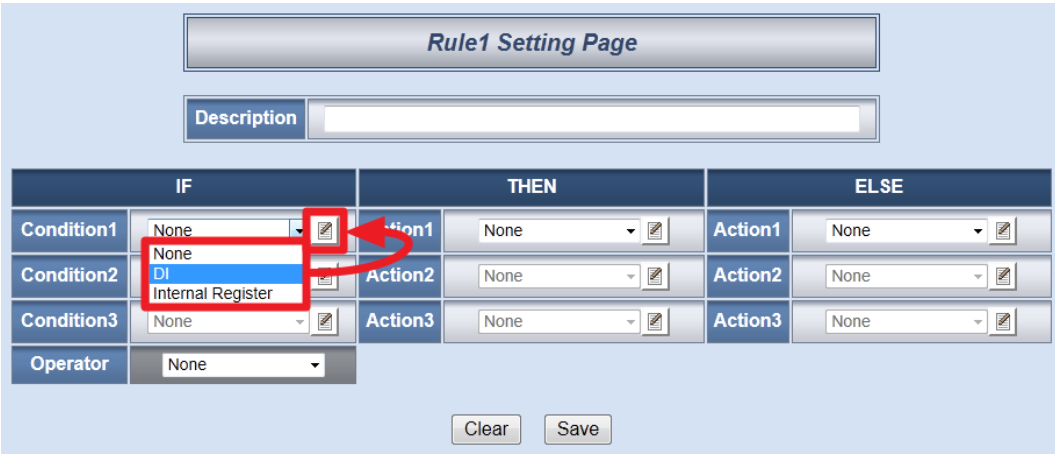

11. In the "Module & Channel" section, select "XW107" and channel "0" from the dropdown list. In the "Channel Value" field, select "ON" from the dropdown list. Click "Save" button to save the settings and return to Rules 1 Setting Page.

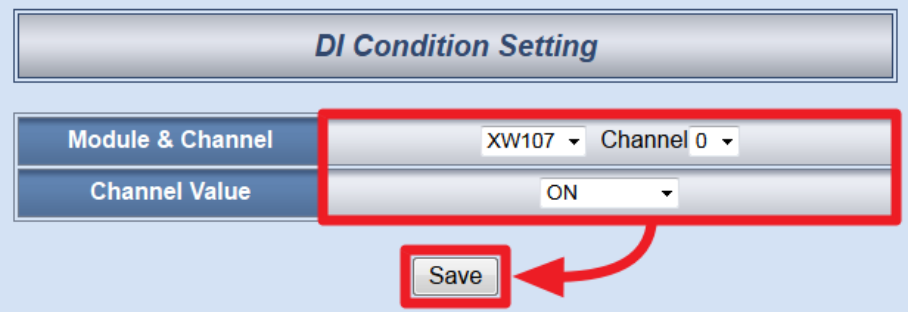

12. In the "THEN" section, in the "Action1" field, select "Internal Register" from the dropdown list; and then click on the right side button to get into the "Internal Register Action Setting" page to edit detailed information.

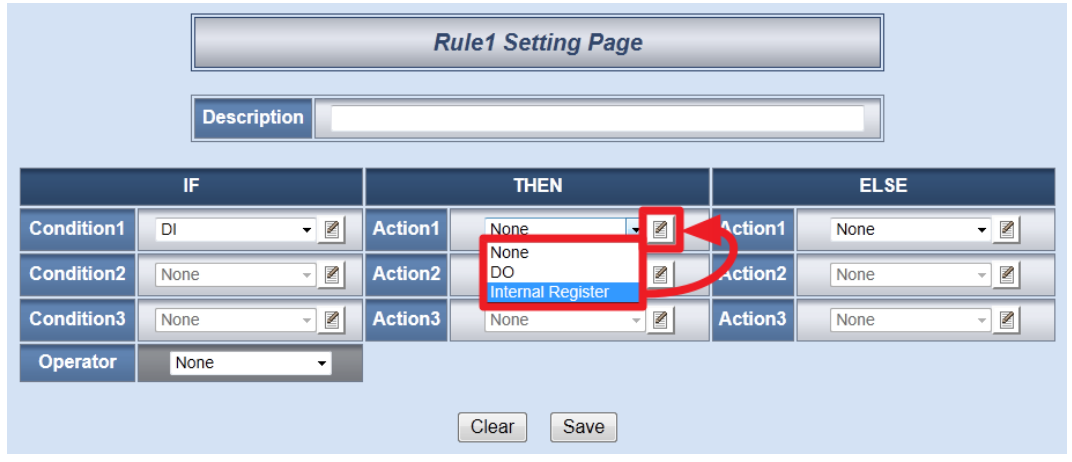

13. In the "Index" field, select "1" and in the "Operator" field, select "+=" and in the "Value" field, select "Assign Value as" and input "1". Click "Save" button to save the settings and get back to the "Rule1 Setting Page".

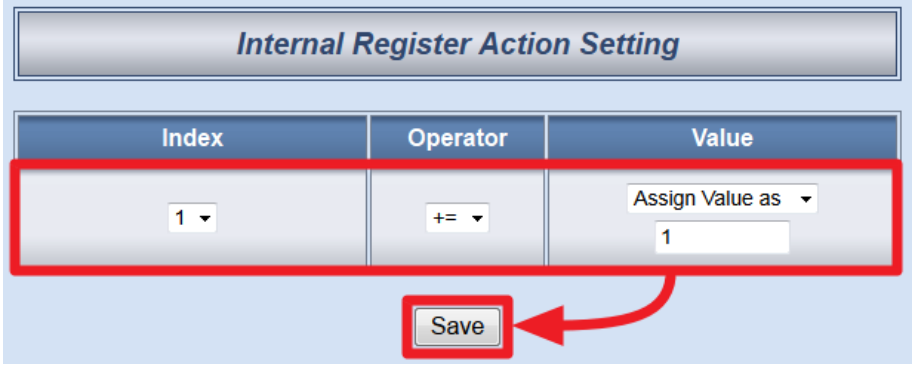

14. Make sure all Rule 1 settings are accurate, click "Save" button to save the settings.

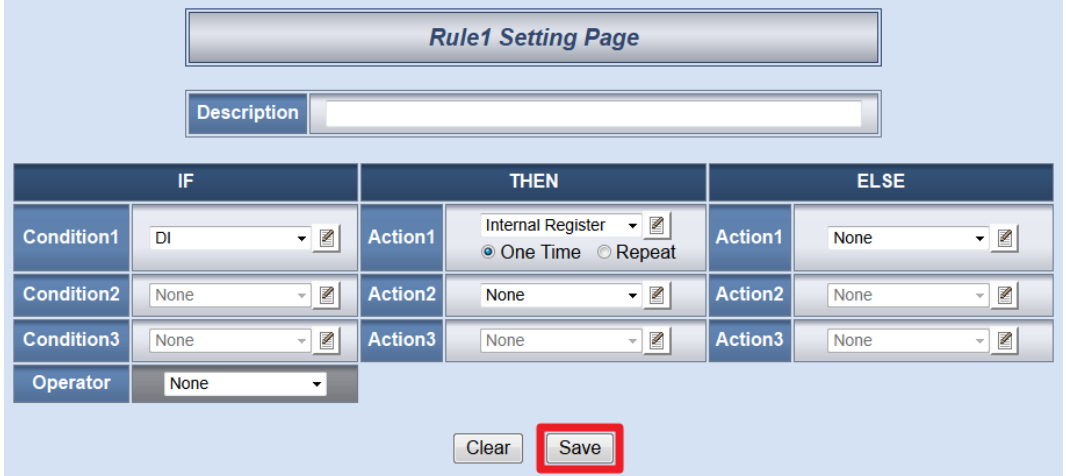

15. Check the "Rule 2" checkbox to enable "Rule 2", then click "Rule 2" "Edit" button for "Rule 2" editing.

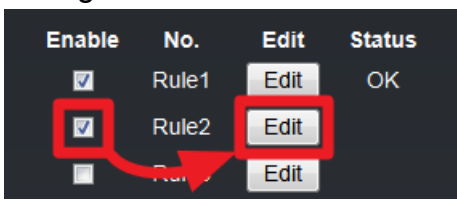

16. On the "Rule2 Setting Page"(on the right side), select "Internal Register" as IF Condition for "Rule 2", and then click on the right side button to get into the "Internal Register Condition Setting" page to edit detailed information.

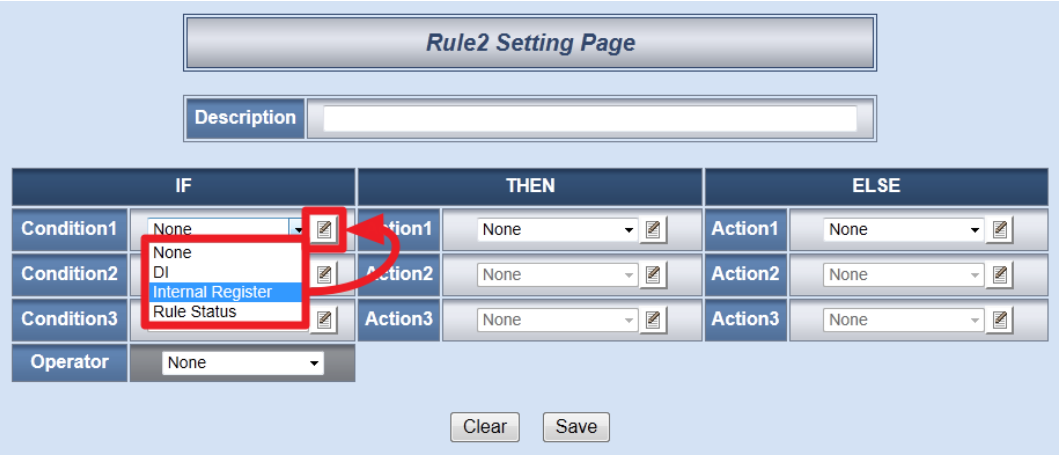

17. In the "Index" field, select "1" and in the "Operator" field, select ">" and in the "Value" field, select "Assign Value as" and input "10". Click "Save" button to save the settings and get back to the "Rule2 Setting Page".

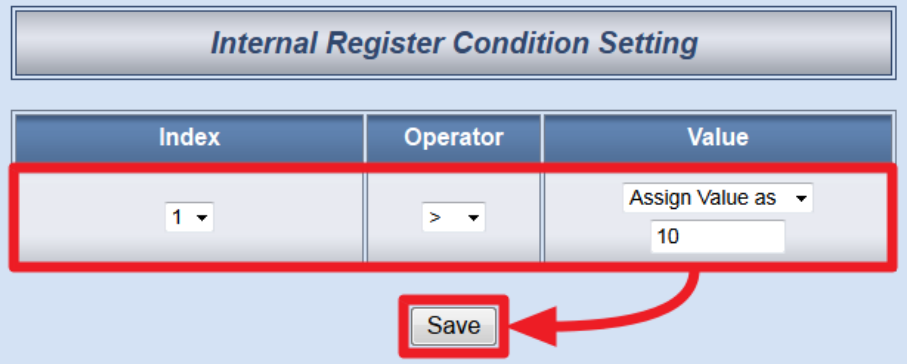

18. In the "THEN" section, in the "Action1" field, select "DO" from the dropdown list; click the button next to the "Action 1" field as indicated to get into the "DO Action Setting" page.

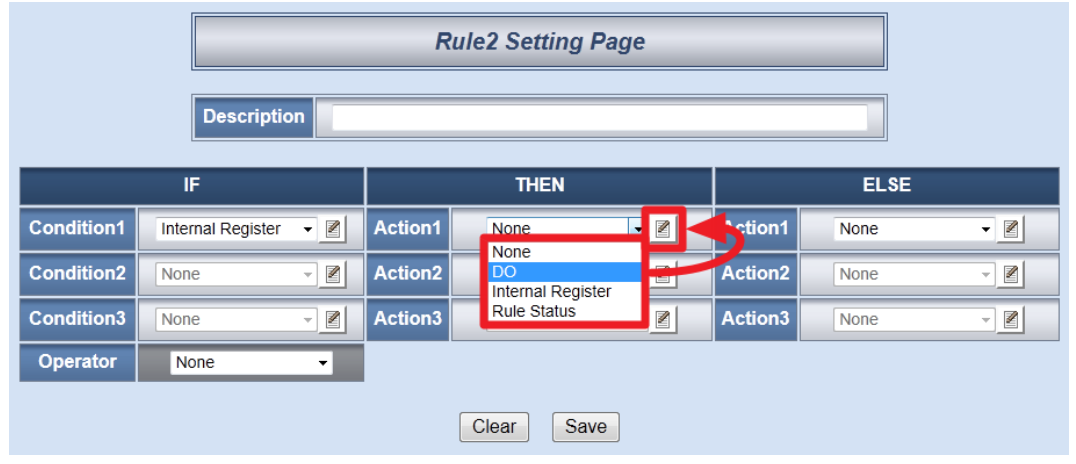

19. In the "Module & Channel" section, select "XW107" and channel "0" from the dropdown list. In the "Channel Value" field, select "Pulse Output" from the dropdown list. Click "Save" button to save the settings and return to Rules 2 Setting Page.

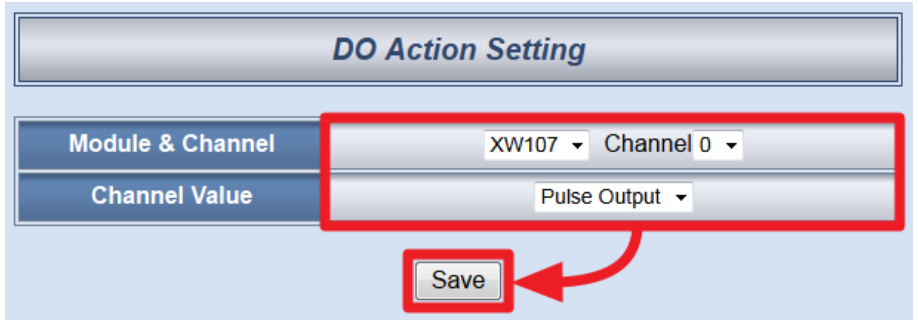

20. In the "ELSE" section, in the "Action1" field, select "DO" from the dropdown list; click the button next to the "Action 1" field as indicated to get into the "DO Action Setting" page.

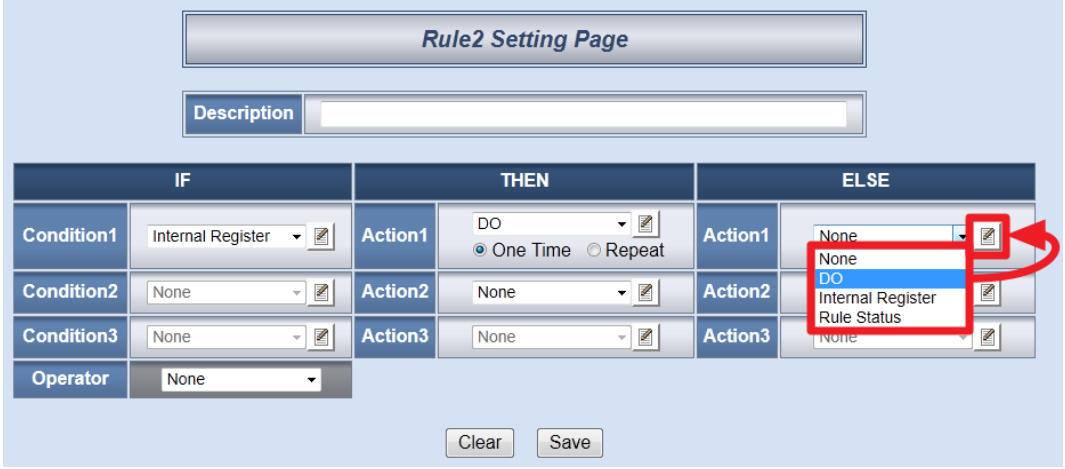

21. In the "Module & Channel" section, select "XW107" and channel "0" from the dropdown list. In the "Channel Value" field, select "OFF" from the dropdown list. Click "Save" button to save the settings and return to Rules 2 Setting Page.

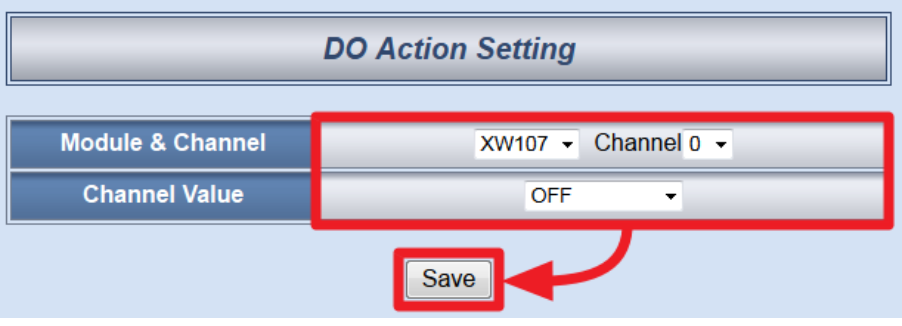

22. Make sure all Rule 2 settings are accurate, click "Save" button to save the settings.

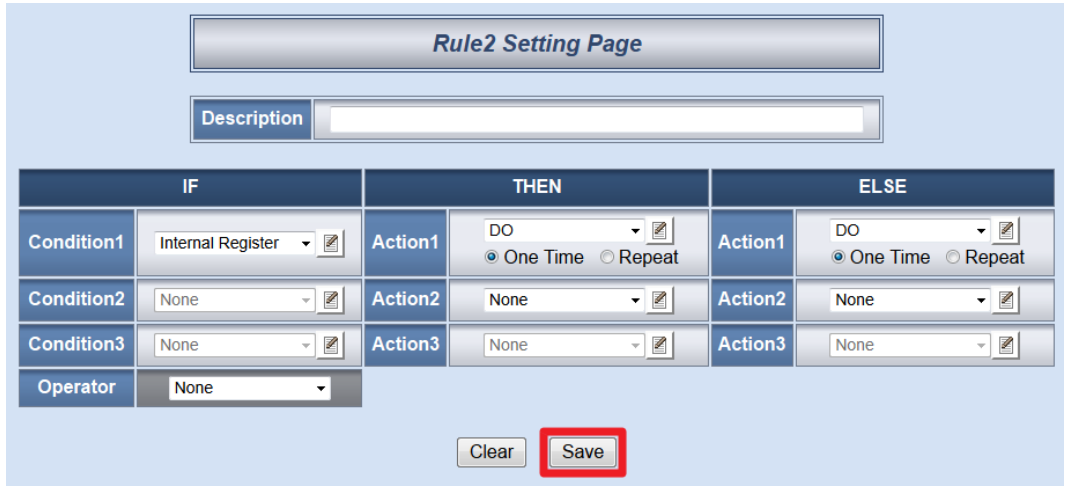

23. After finish the rule editing, click the "Download to Module" button and input the password.

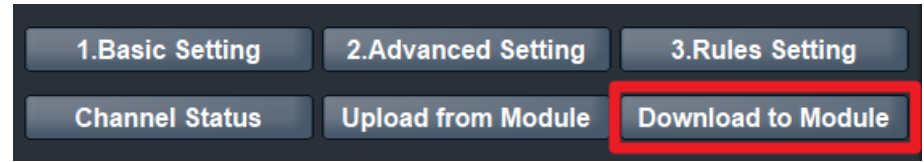

24. After the download process is completed, click "Reboot" button to make the new updated settings take effect.

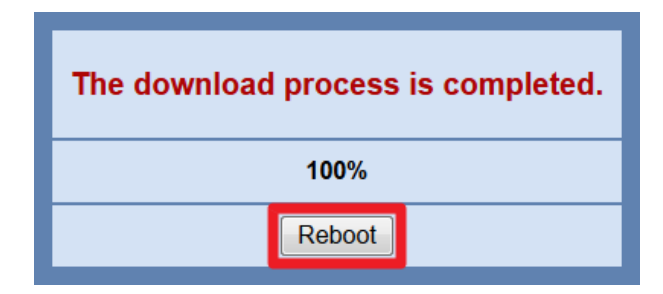

**Rule Overview**:

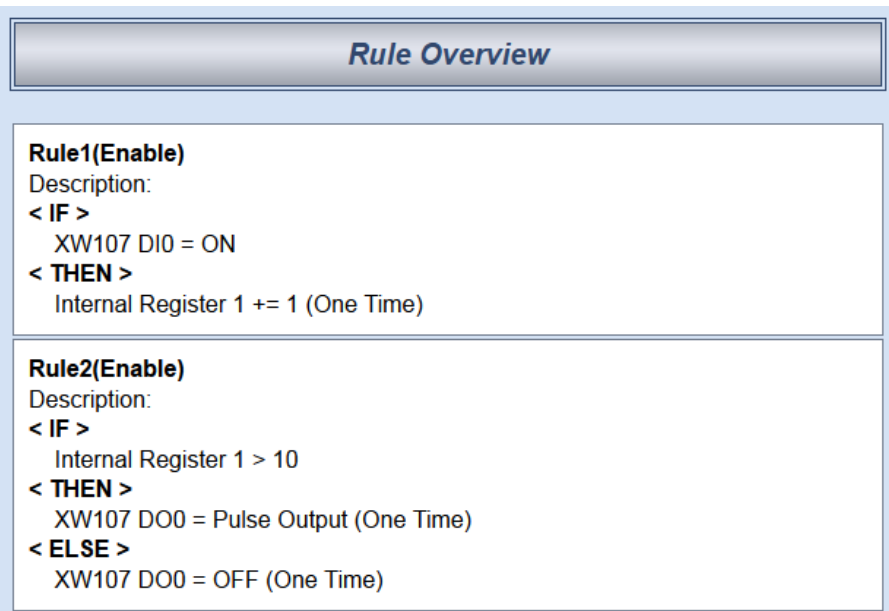